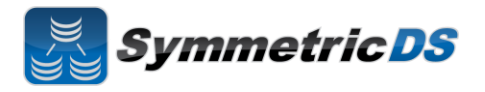

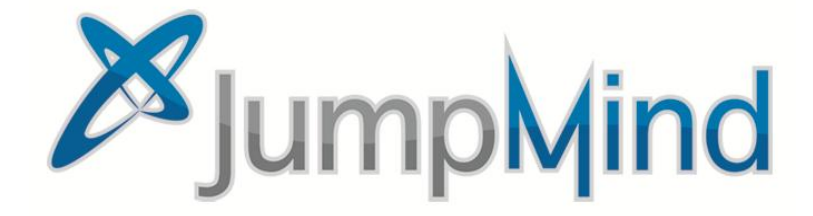

# SymmetricDS Pro 2.4.0 Quick Start Guide

© 2011 JumpMind, Inc.

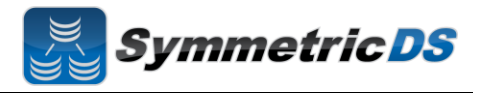

#### **SymmetricDS Synchronization Concepts**

SymmetricDS is a change data capture, replication solution that can be used to synchronize databases in near real time. Synchronization can be bi-directional, scale to a very large number of databases, work across low bandwidth connections, and withstand periods of network outage. It is a general purpose tool that can be deployed and configured in many different ways to solve a wide variety of synchronization concerns.

In order to get the solution up and running it is important to understand some base terminology. We'll use a simple retail business scenario that synchronizes data (information about pricing, inventory, transactions, etc.) between a central office database and multiple store databases to help explain the terms.

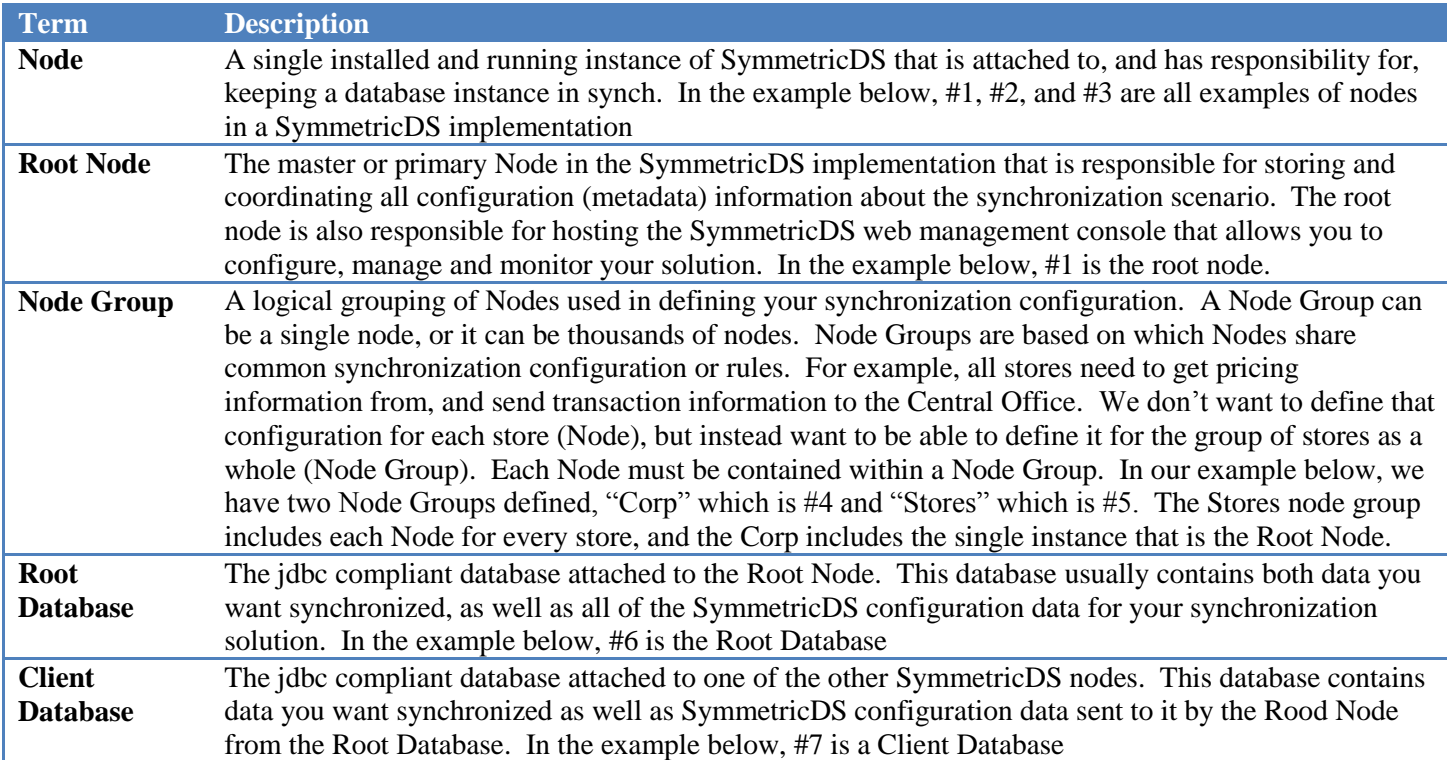

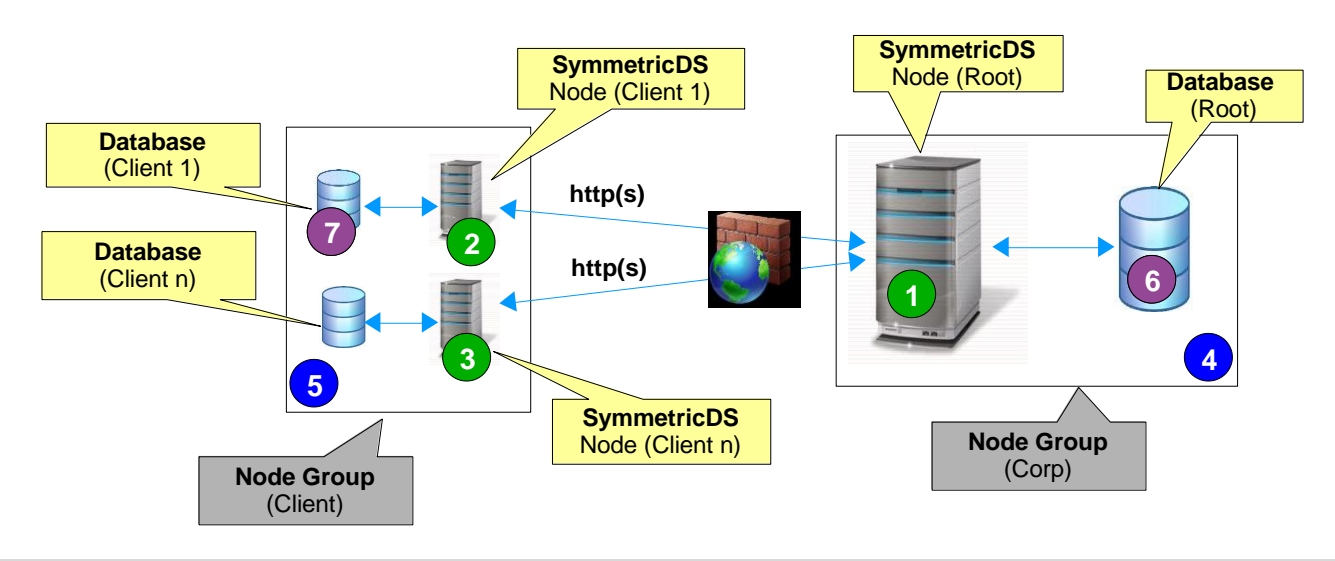

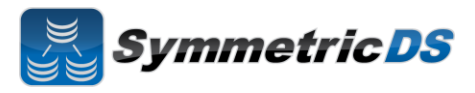

## **Installing the Root Node**

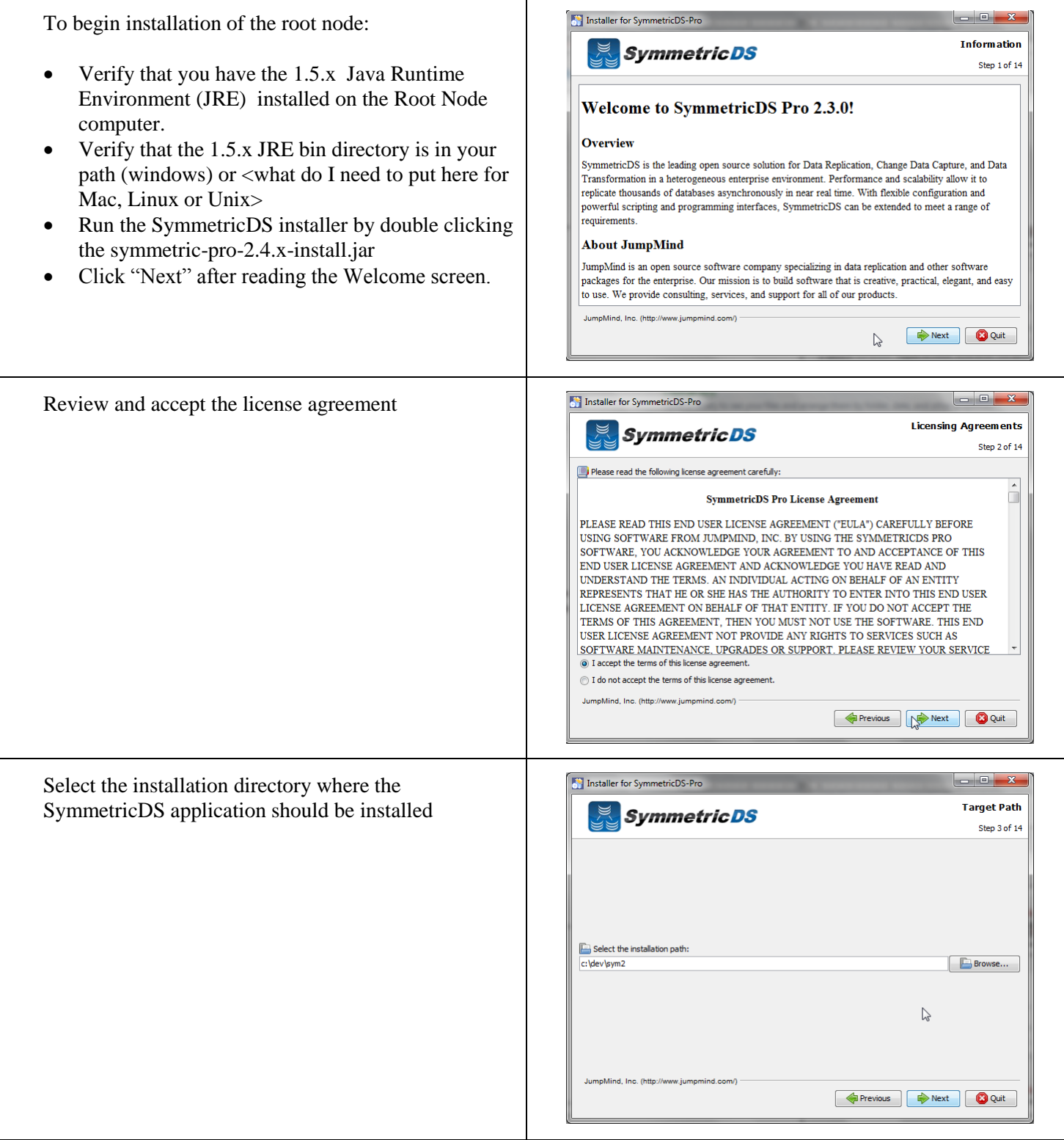

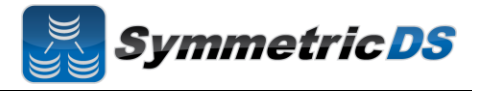

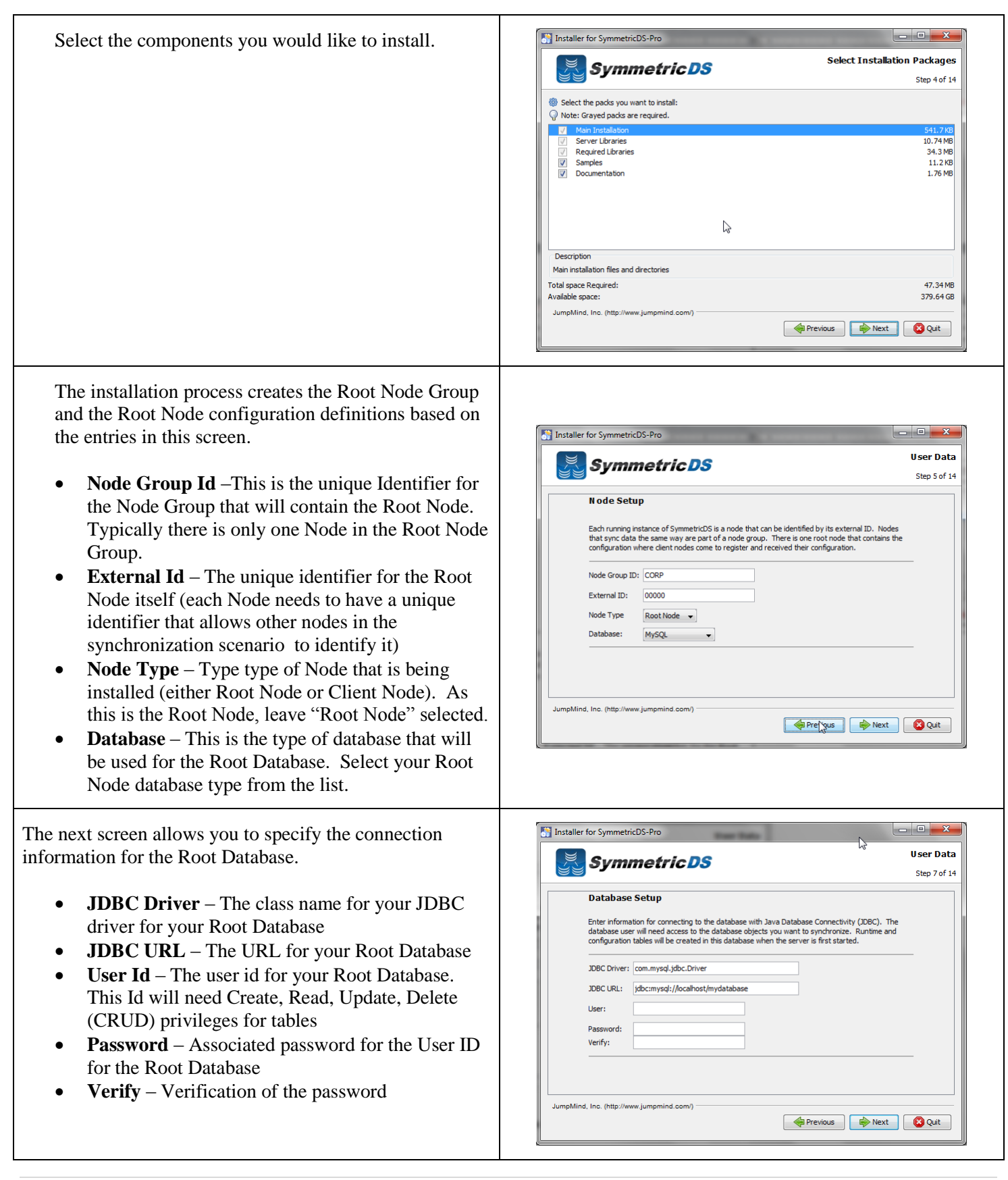

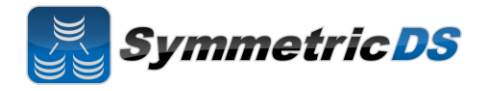

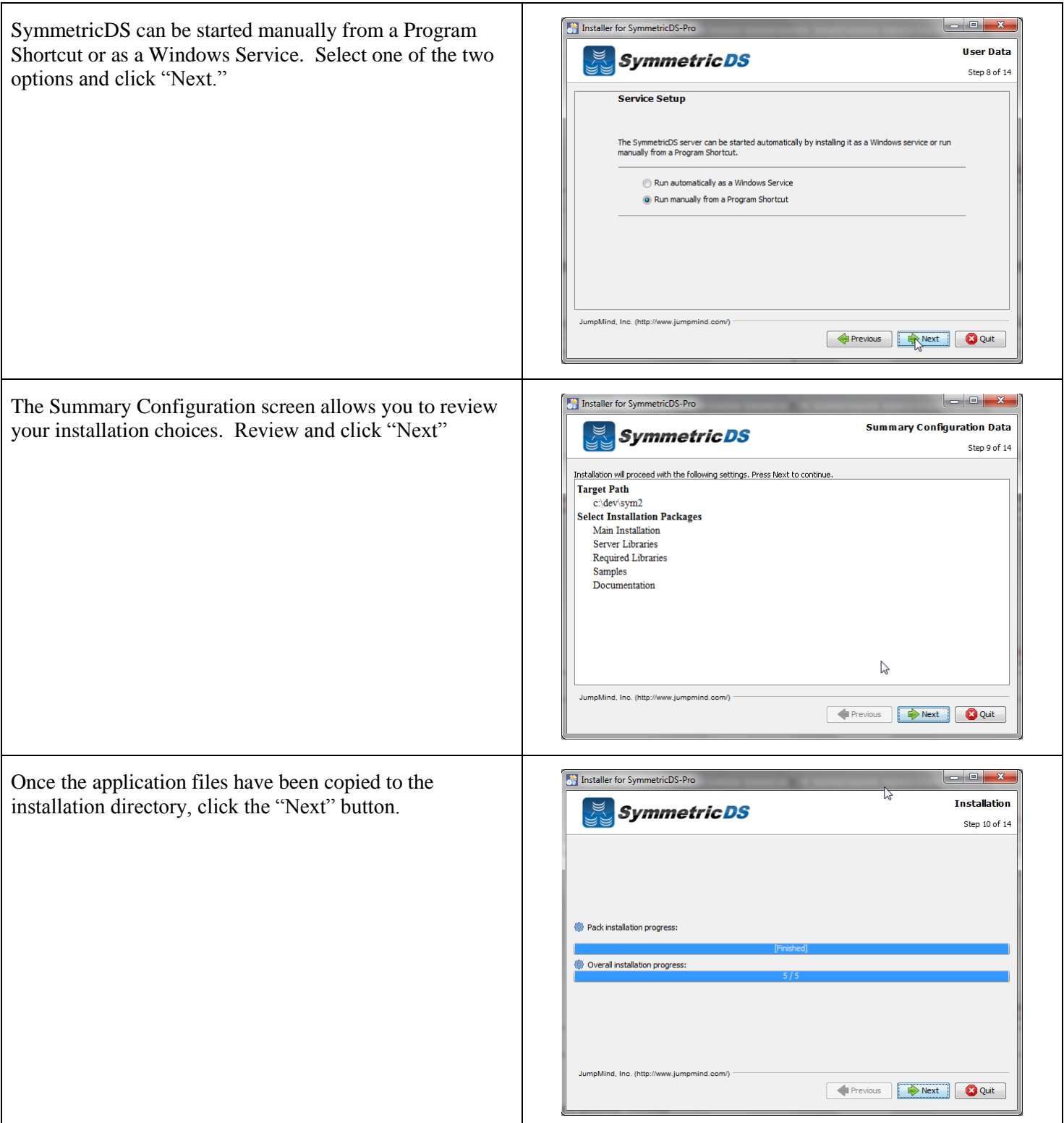

# **SymmetricDS Pro 2.4 QuickStart Guide**

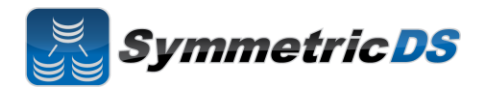

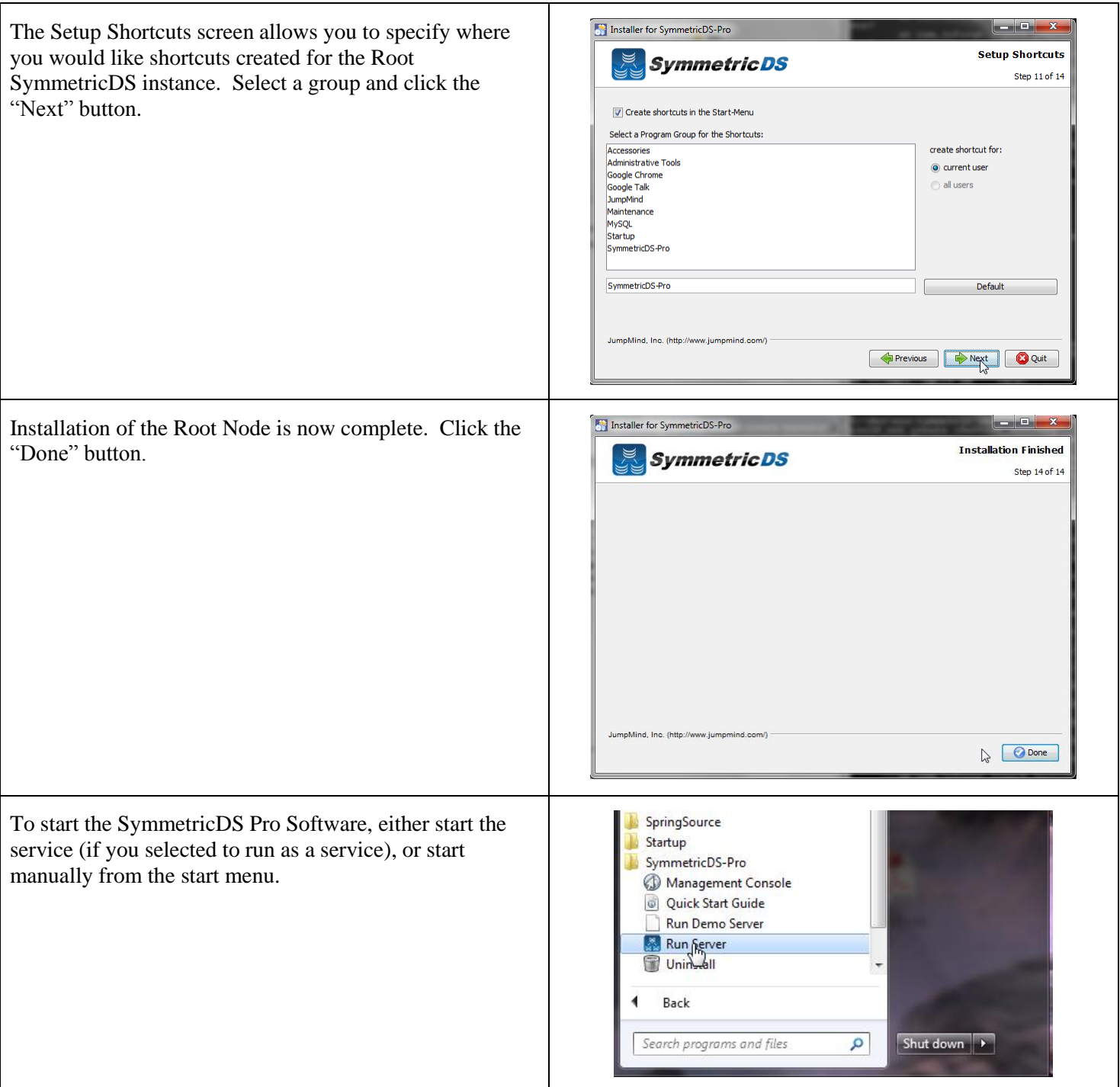

# **SymmetricDS Pro 2.4 QuickStart Guide**

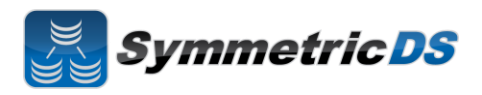

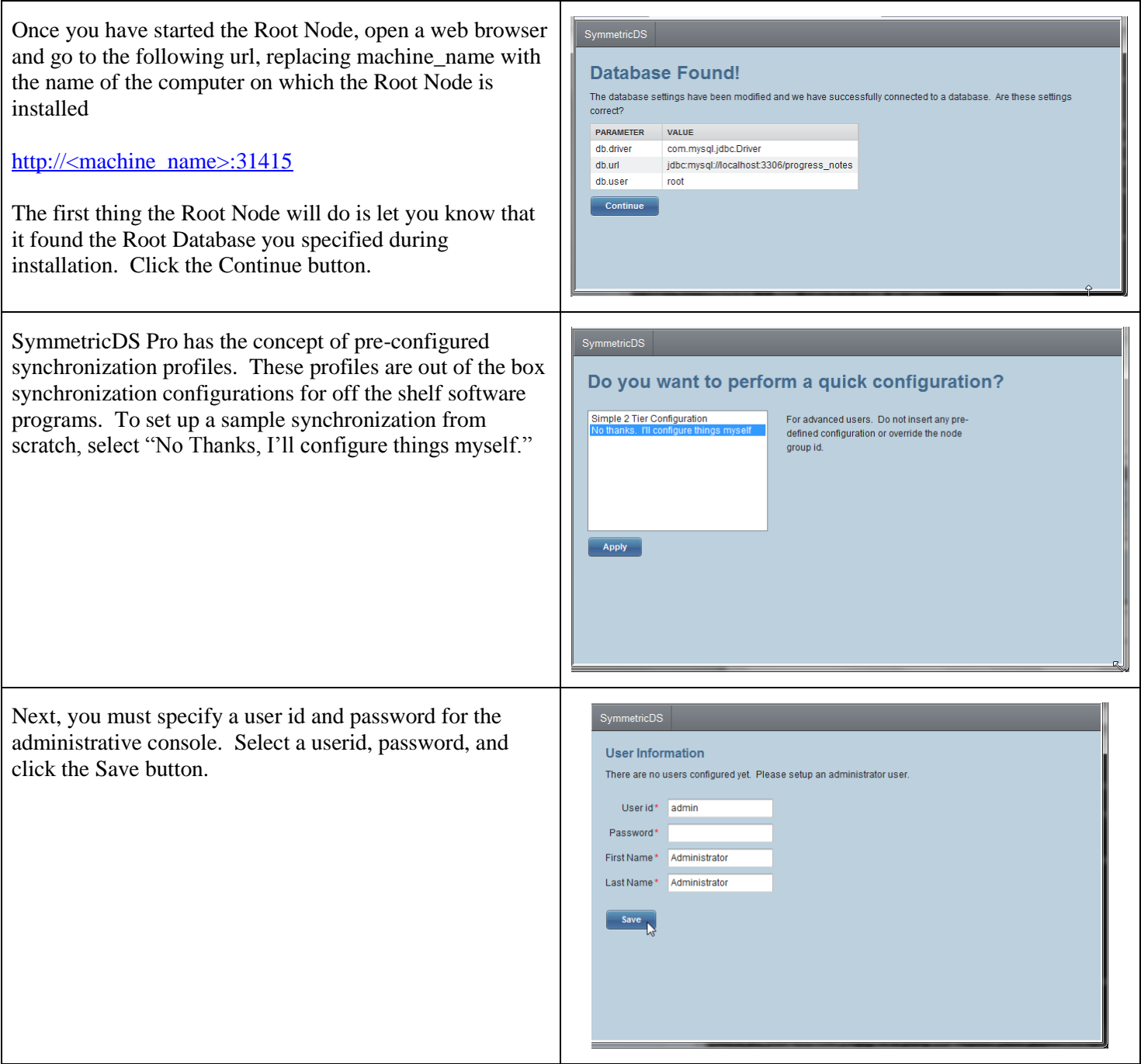

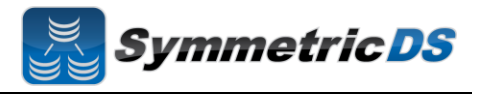

After entering your user id and password, the console will make you log in with your credentials before proceeding further.

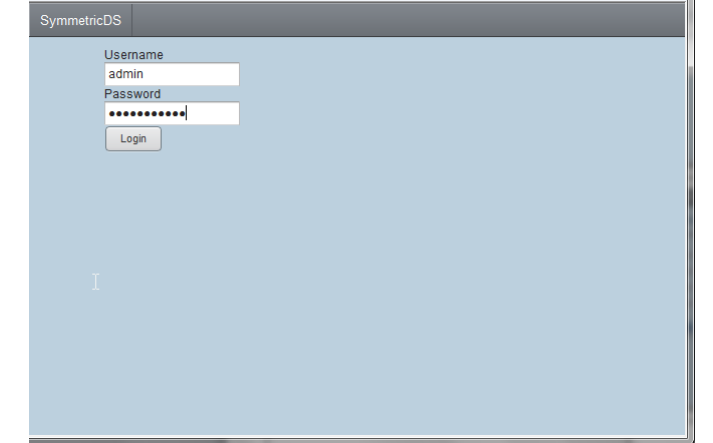

The next screen (shown below) is the main screen and dashboard for SymmetricDS Pro. From this screen we can configure, manage and explore our synchronization scenario. The Configure menu allows us to set up our scenario. The Manage menu allows us to manage the day to day operations of that scenario, and the Explore menu allows us to look at data flowing through the system. We'll start with the Configure menu option and configuring your scenario, but first, let's talk about some additional concepts.

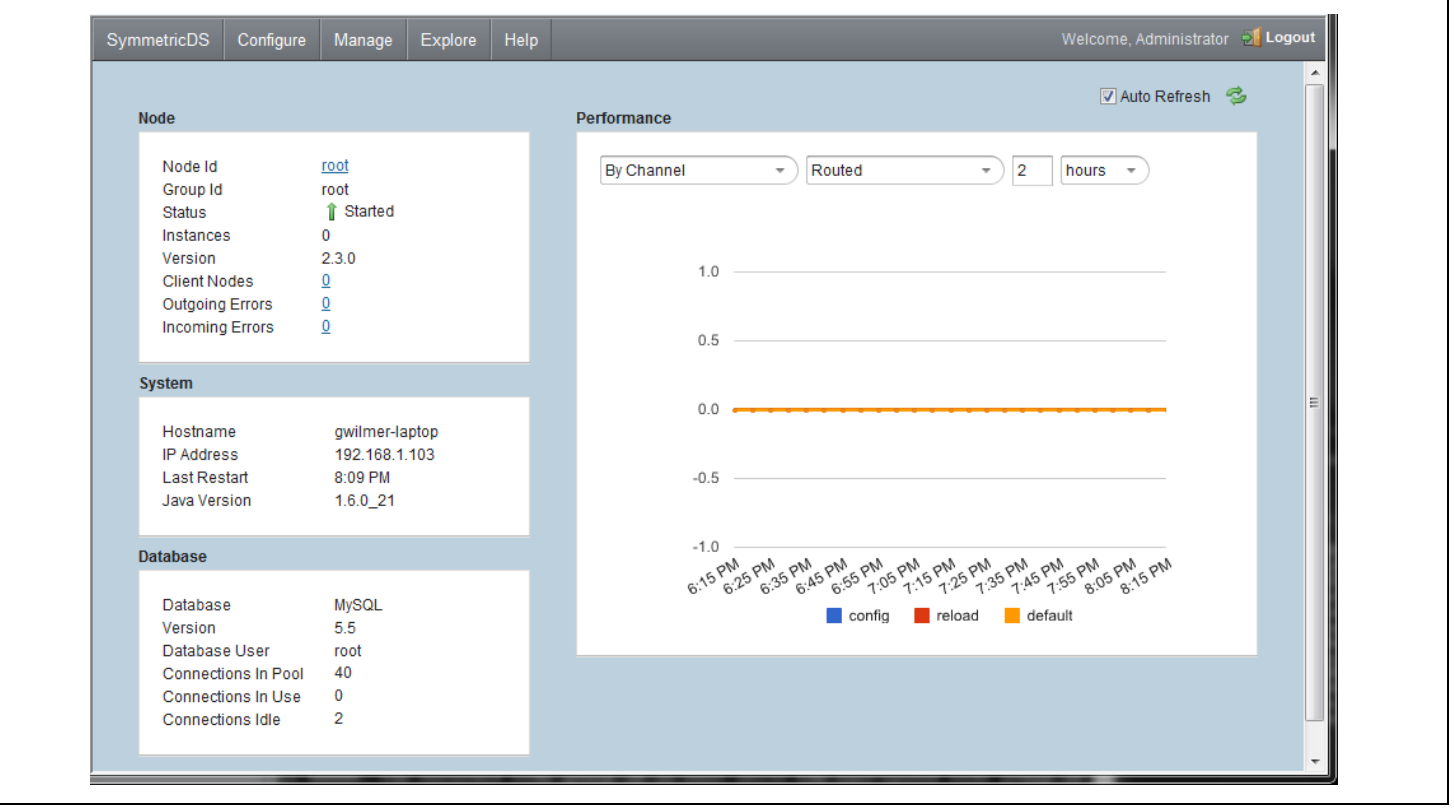

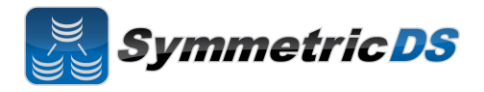

## **SymmetricDS Configuration Concepts**

We've already talked about Nodes and Node Groups. Now we'll define terms that are needed to configure the data that is captured, how that data is logically grouped, and where the data should be sent.

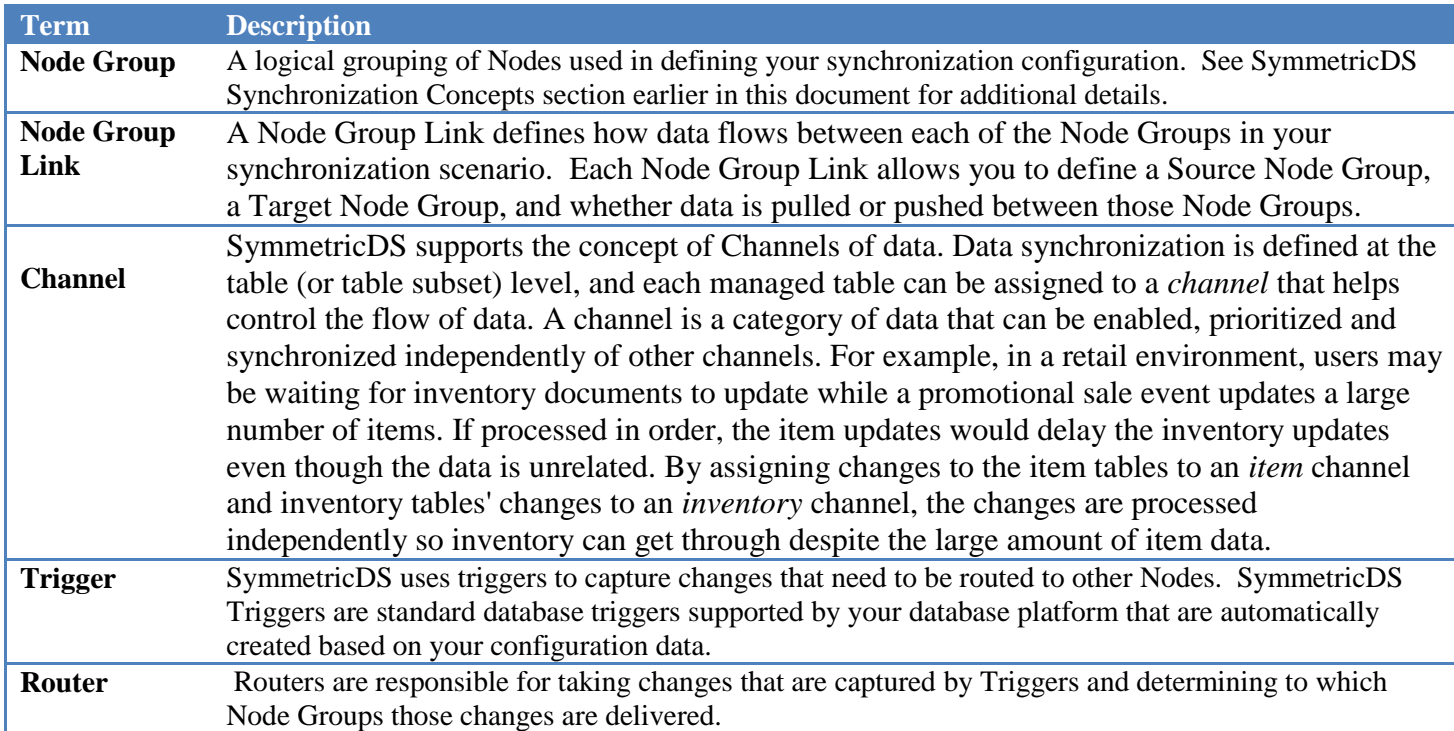

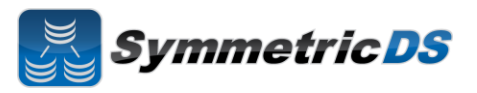

#### **Configuring The Synchronization Solution**

**Node Groups -** The first step in configuring your synchronization scenario is to set up your Node Groups (see Node Groups from the Synchronization Concepts page. The Root Node Group has already been set up for you based on the information you supplied to the installer when installing the Root Node. To create additional Node Groups, click the "New" button, fill in the Group Id (unique Id that identifies the Node Group) and a description and click "Save." You must have at least two Node Groups to continue the configuration of your scenario.

**Node Group Links -** The next step in configuration is setting up Node Group Links. The purpose of the links is to describe how data flows between the Node Groups. They define a source Node Group, a target Node Group, and a link type, namely whether the data changes are *pushed* or *pulled*. The push method causes the source Node Group to connect to the target Node Group and push data changes to it, while the pull method causes the source Node group to wait for the target Node Group to connect to it and pull the data changes that have been recorded on the source.

When you save a new "Node Group Link" you will be asked if you want to create a default router for the link. We'll describe this in more detail in the Router section, but for now, click "Yes" to create the Router.

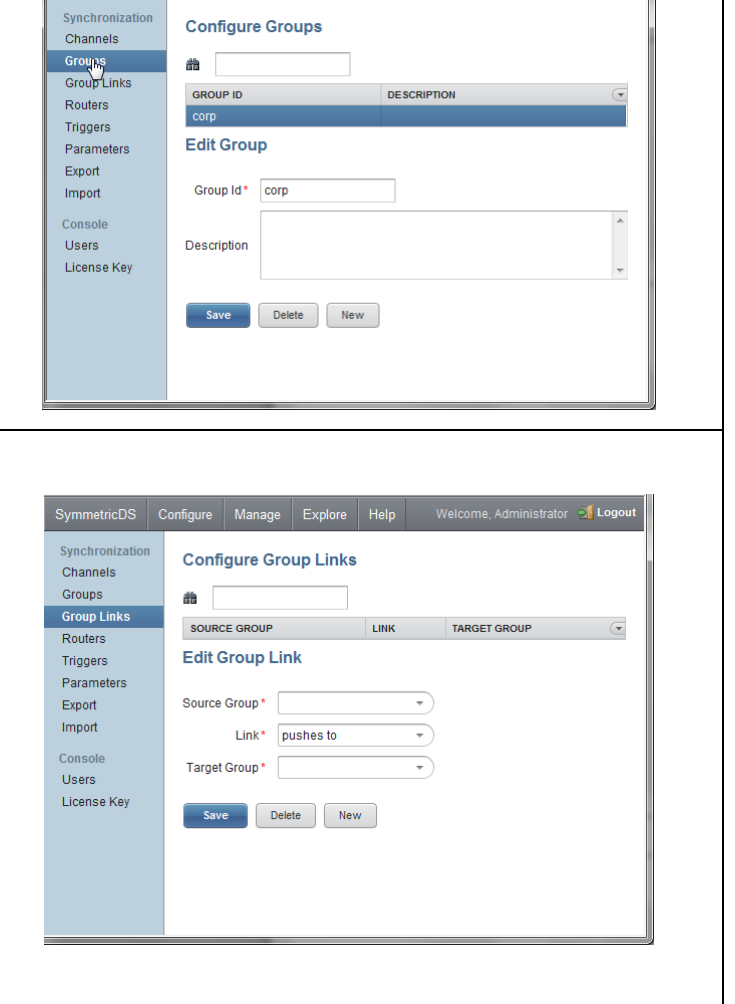

SymmetricDS Configure Manage Explore Help Welcome, Administrator

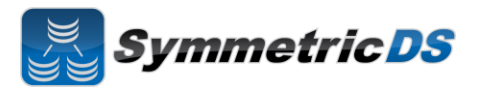

**Data Channels -** The next step is to configure Data Channels. In a nutshell, Data Channels allo you to logically group data that is being synchronized within your scenario. When SymmetricDS captures data changes in the database, the changes are captured in the order in which they occur. In addition, that order is preserved when synchronizing the data to other nodes. Frequently, however, you will have cases where you have different "types" of data with differing priorities. Some data might, for example, need priority for synchronization despite the normal order of events. For example, in a retail environment, users may be waiting for inventory documents to update while a promotional sale event updates a large number of items. SymmetricDS supports this by allowing tables being synchronized to be grouped together into Channels. A number of controls to the synchronization behavior of SymmetricDS are controlled at the Channel level. For example, Channels provide a processing order when synchronizing, a limit on the amount of data that will be batched together, and isolation from errors in other channels.

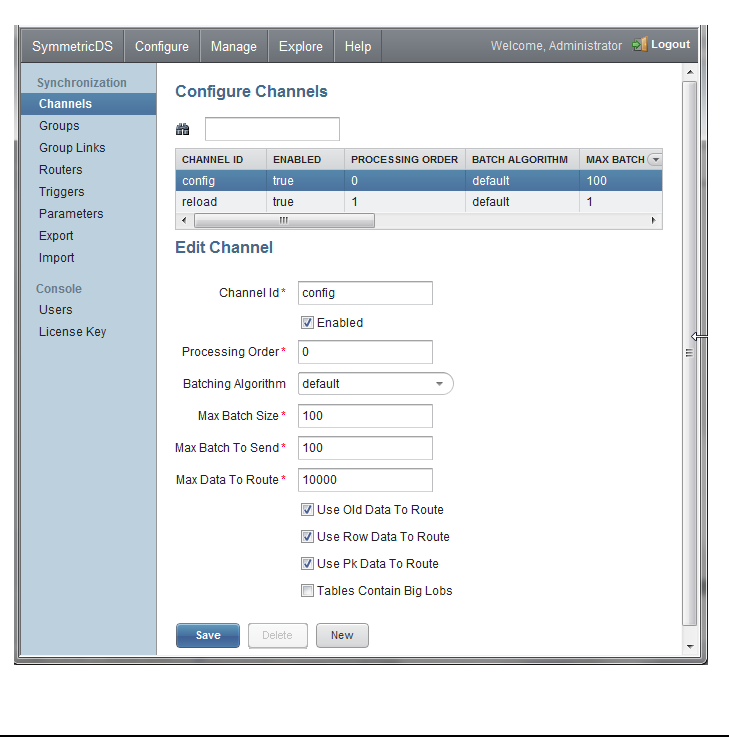

**SymmetricDS** 

**Triggers -** SymmetricDS uses database triggers as the capture mechanism to record changes to be synchronized to other nodes. Based on the configuration you provide, SymmetricDS creates the needed database triggers automatically for you. Each trigger you define is for a particular table that needs to be sychronized. There is a great deal of flexibility in terms of defining the exact conditions under which a data change is captured by the trigger. For each trigger you can also specify:

- Whether to install a trigger for updates, inserts, and/or deletes
- Conditions on which an insert, update, and/or delete fires
- A list of columns that should not be synchronized from this table
- A SQL select statement that can be used to hold data needed for routing (known as External Data)

You can create triggers one at a time by clicking the "New" button, filling in the appropriate details for the trigger, and clicking the "Save" button, or you can "Auto Create" them. The "Auto Create" button is a feature that allows you to browse your database table definitions and select tables for which you would like triggers created. You can select multiple tables, and then simply click the "Apply" button which will automatically create triggers for each table selected. Once triggers have been created with the "Auto Create" mechanism you can update each trigger's attributes indivdually by selecting them from the list, editing them, and saving them.

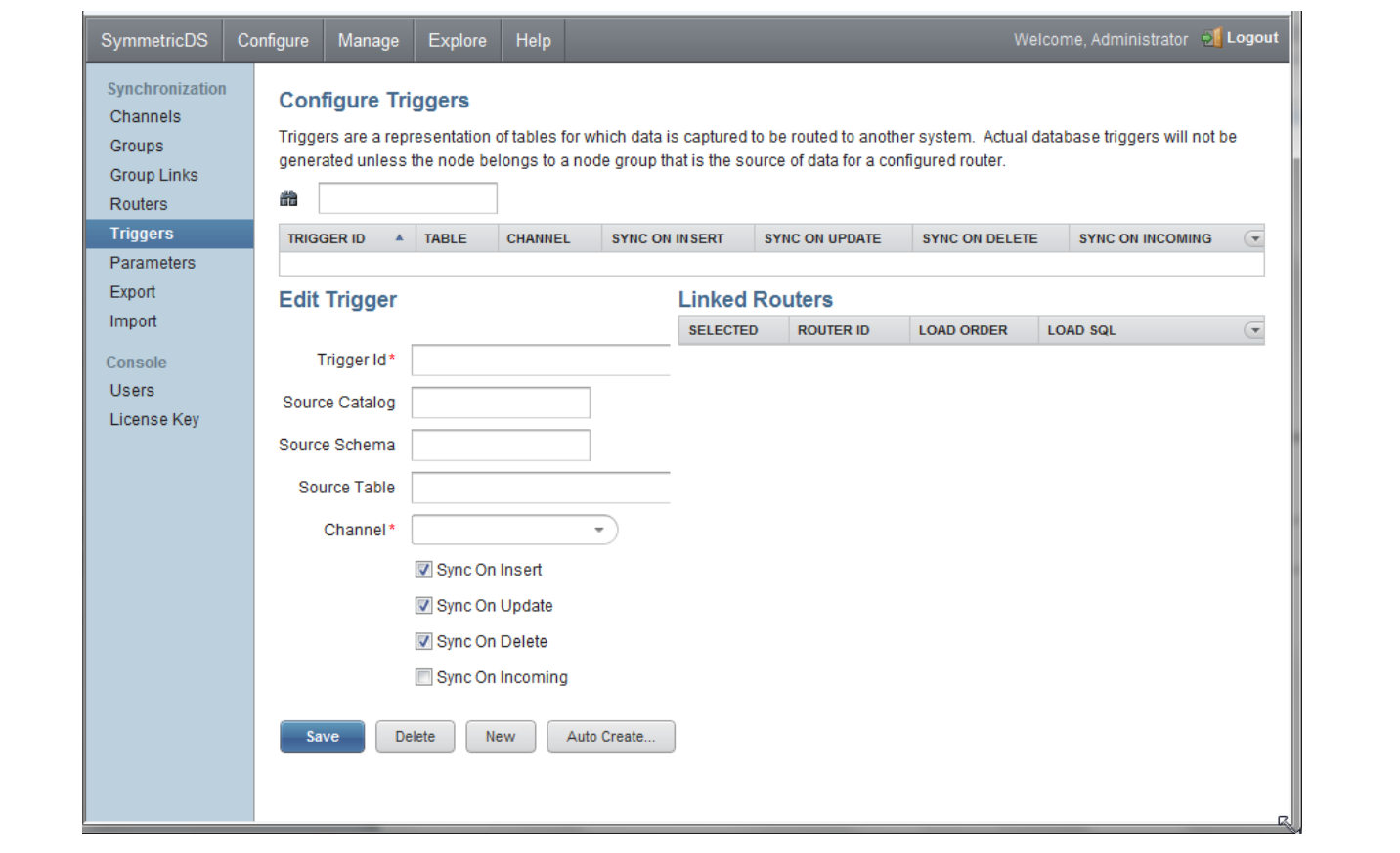

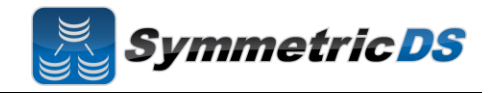

**Routers** - The triggers that have been defined in the previous section only define *when* data changes are to be captured for synchronization. They do not define *where* the data changes are to be sent. Routers, plus a mapping between Triggers and Routers (Trigger/Router), define the process for determining which Nodes receive the data changes.

When you created your Node Group Links, a default Router for each Node Group Link was automatically created for you. This Router defines the data route between your Node Groups (i.e. Node Group 1 pushes data to Node Group 2). All that is remaining to do is to define which triggers are associated with which Router. You can complete this mapping between Triggers and Routers on either the Routers page or the Triggers page. From the Triggers page, simply select a Trigger from the list, and check the "Linked Router" box to have that trigger's captured data be routed by the given router. From the Routers page, select a Router from the list, and then select all of the "Linked Triggers" that you want routed via that Router.

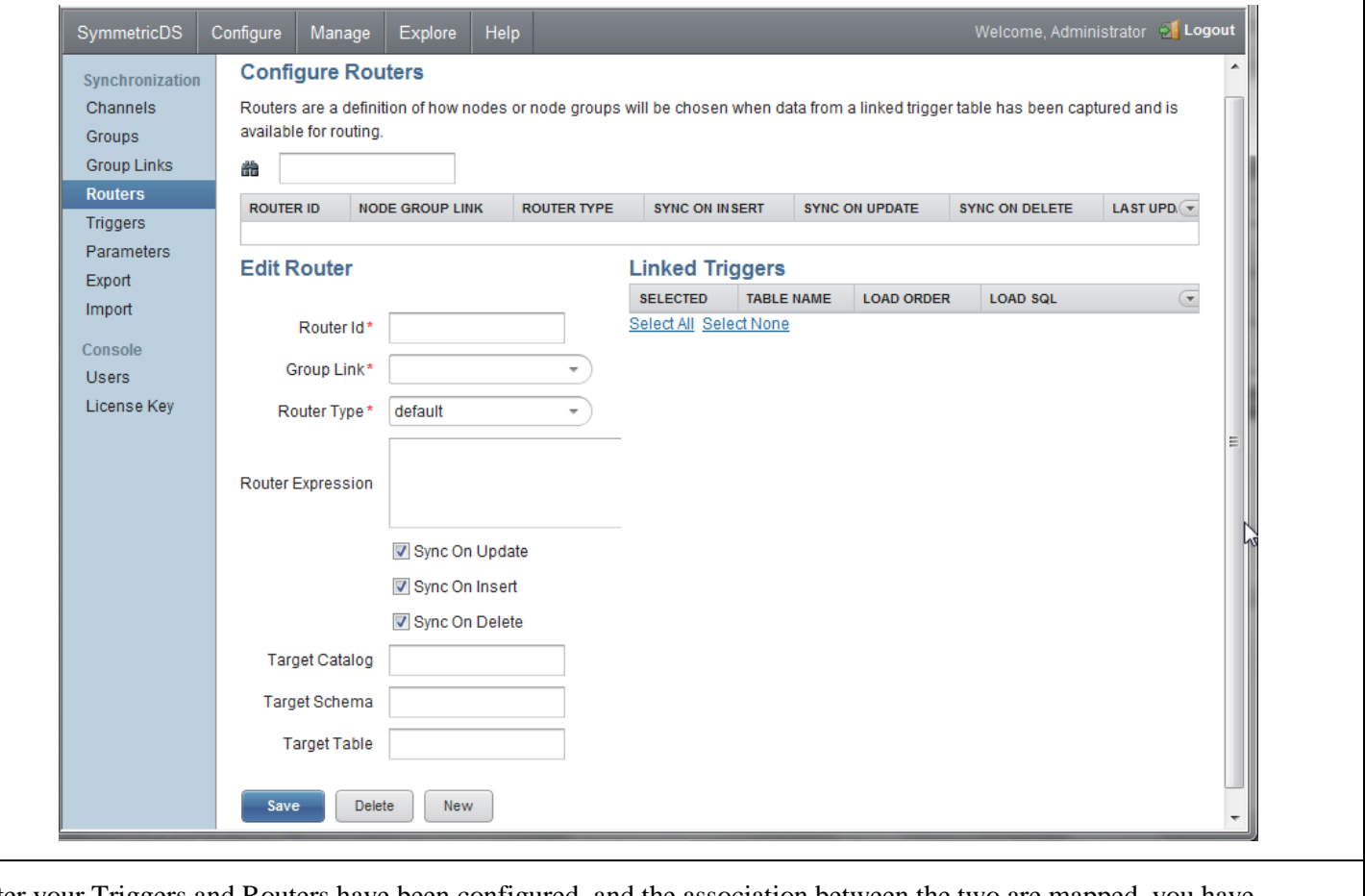

After your Triggers and Routers have been configured, and the association between the two are mapped, you have completed your initial synchronization configuration.

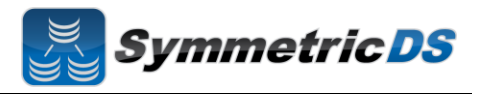

#### **Client Node Concepts**

Now that we have our root instance installed and our synchronization scenario configured, the next steps are to install our client instance. The following are some terms that will help in understanding setting up the client.

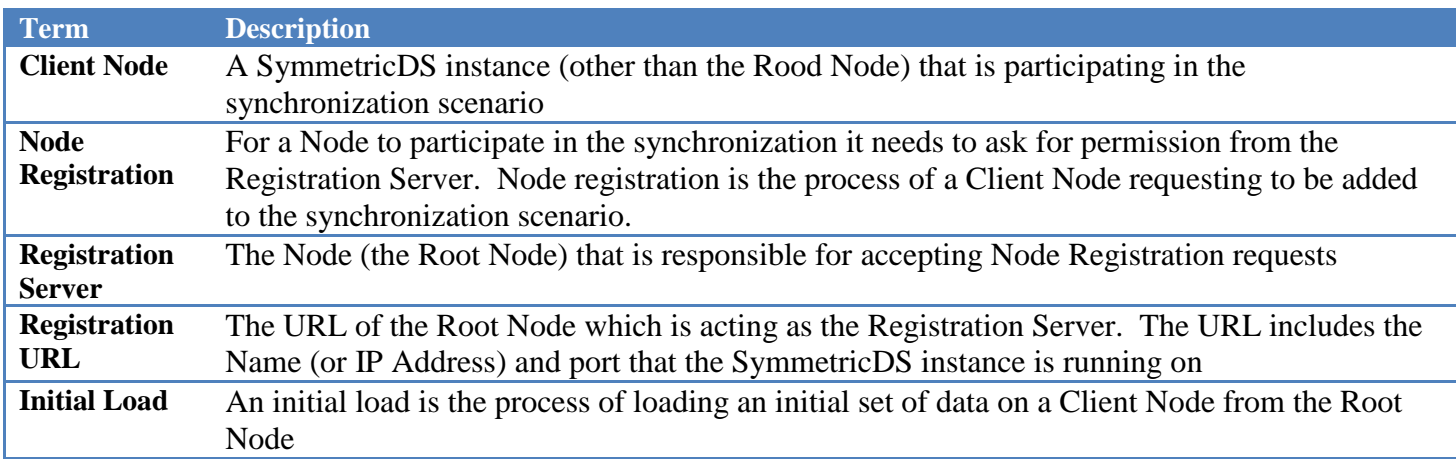

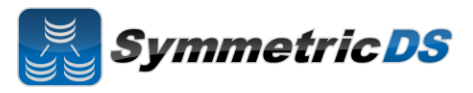

## **Installing the Client Node(s)**

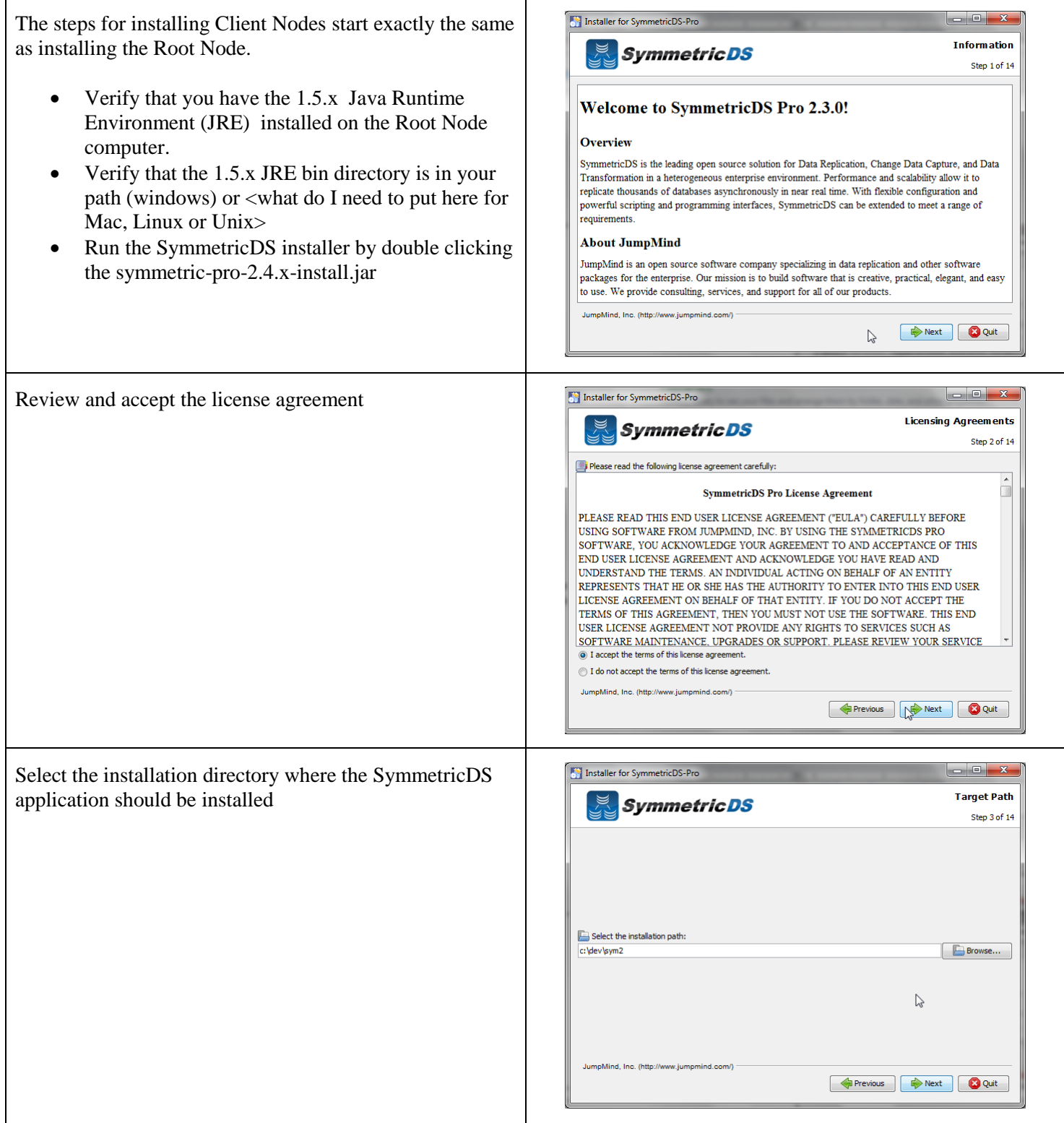

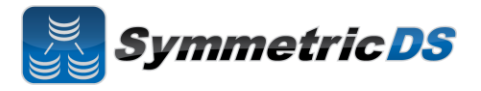

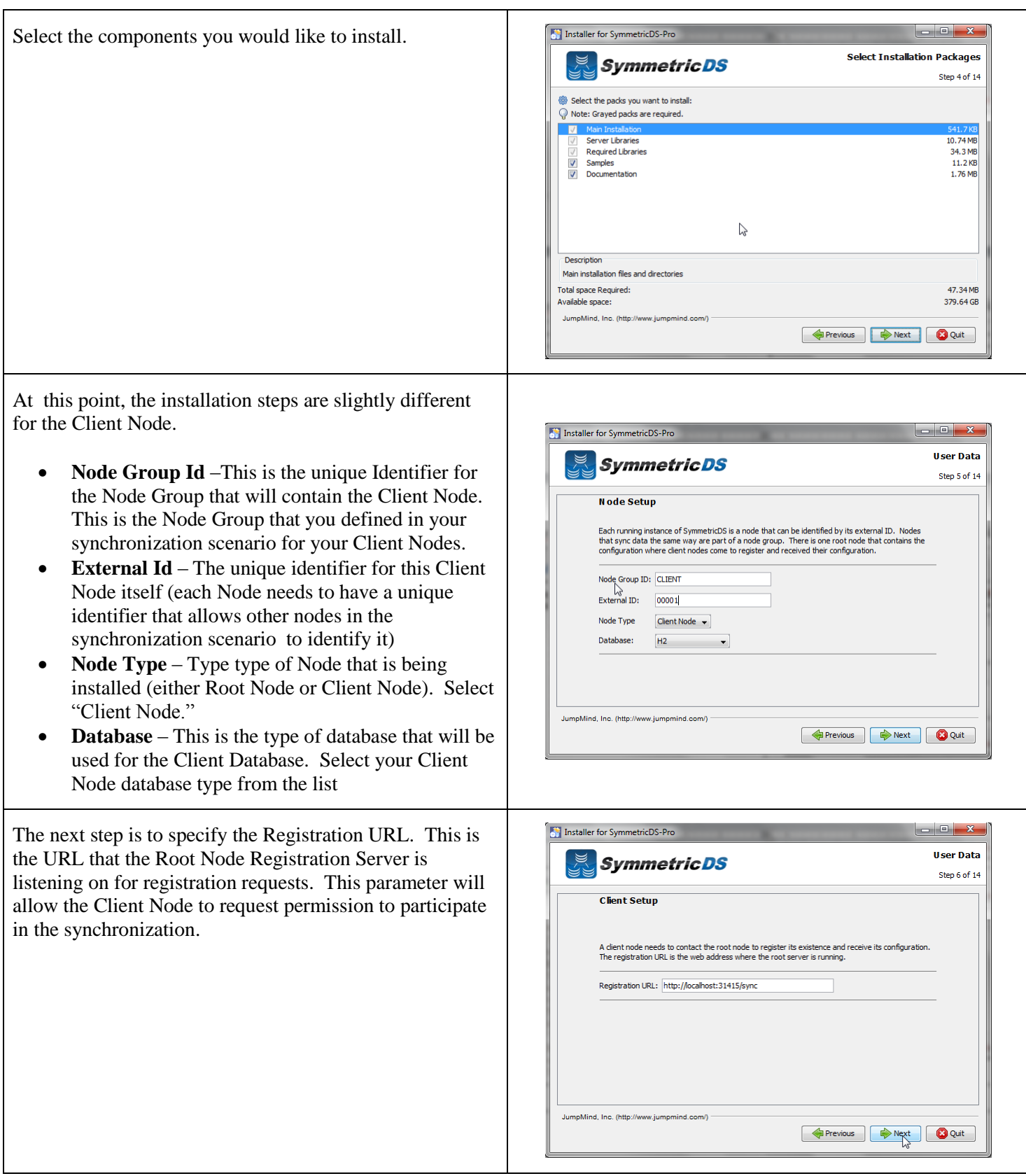

# **SymmetricDS Pro 2.4 QuickStart Guide**

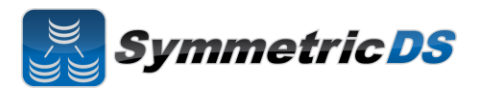

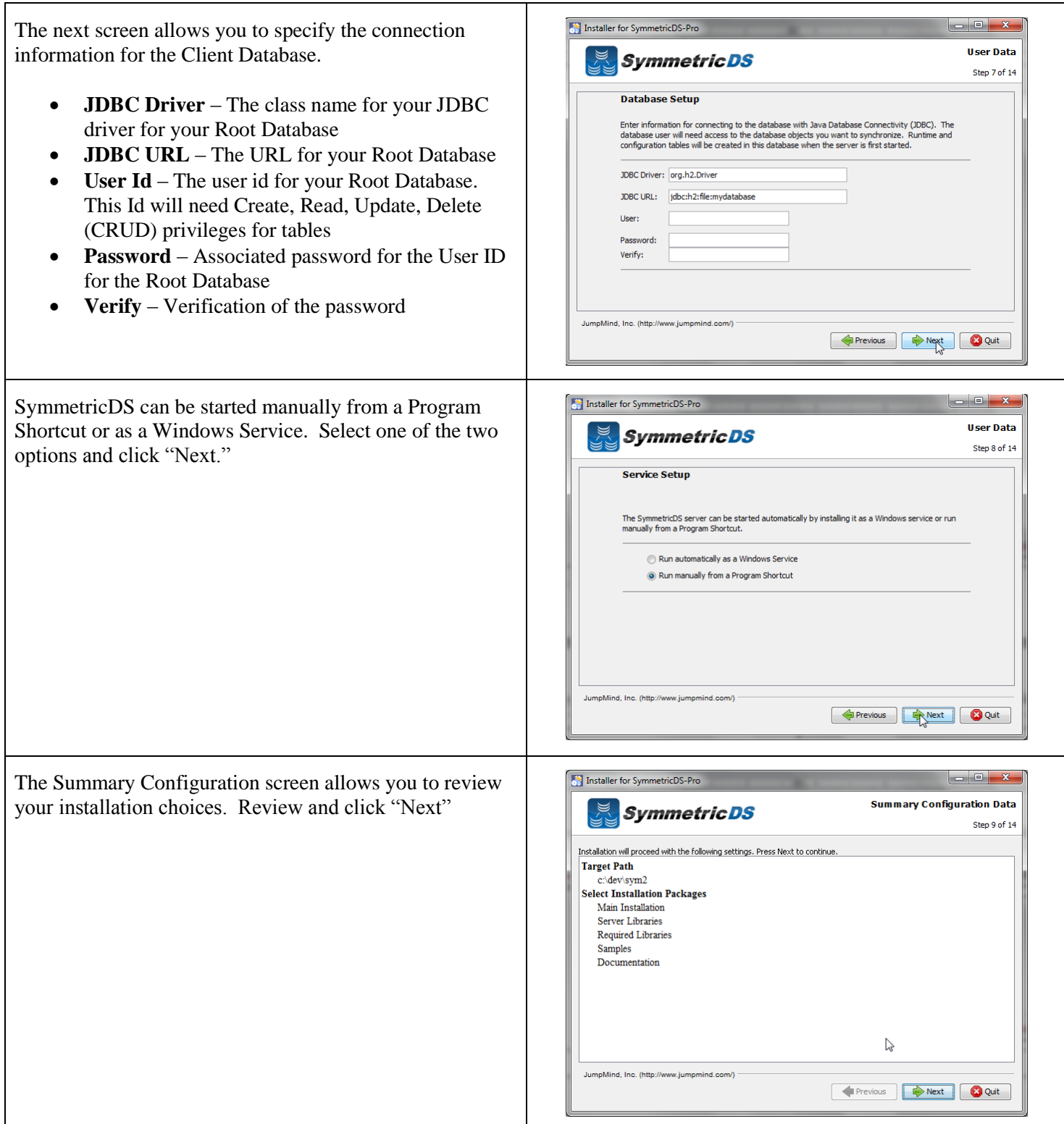

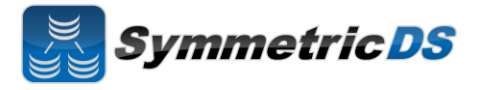

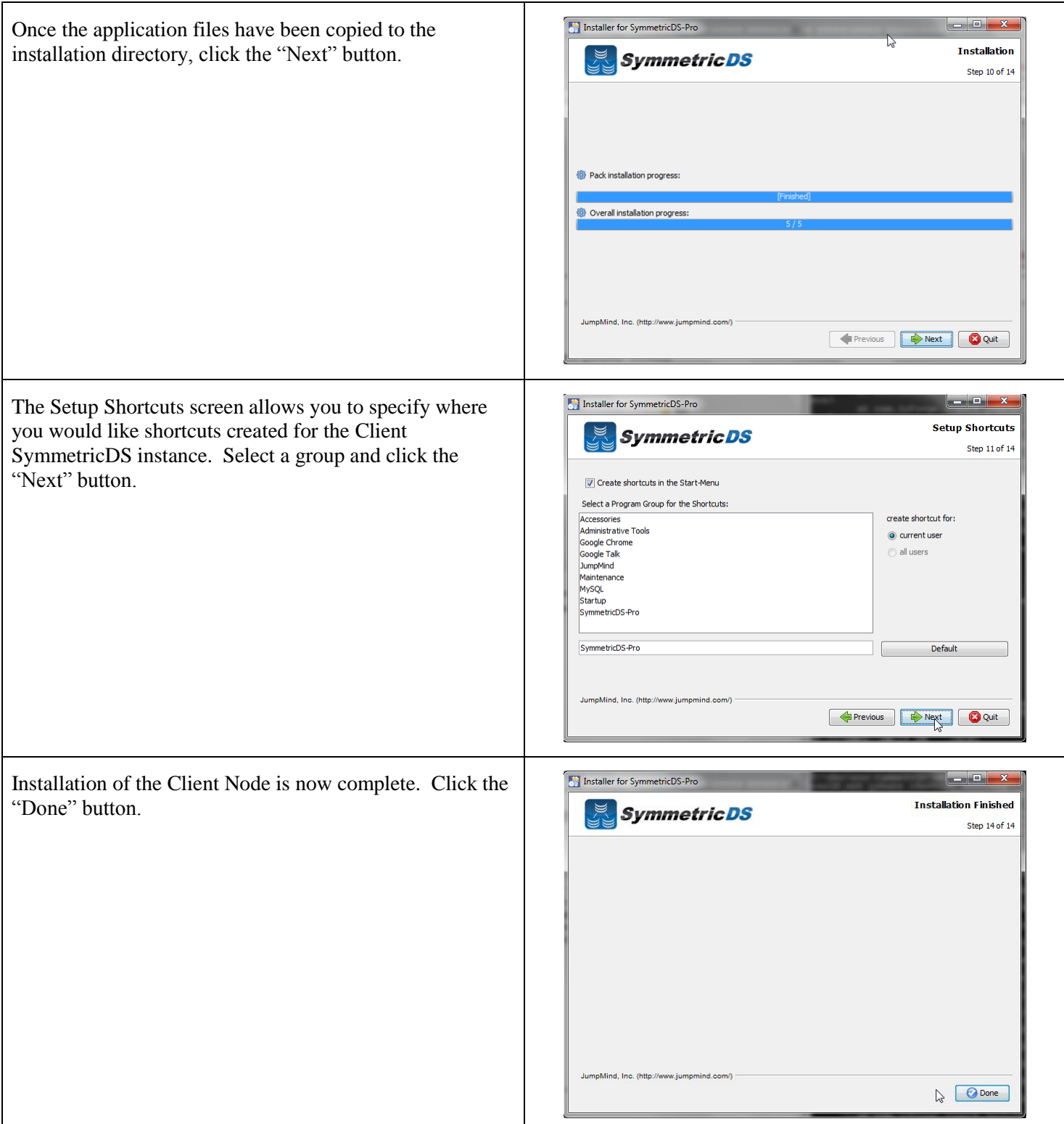

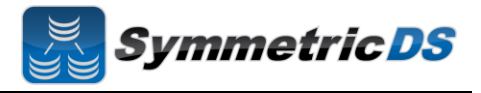

To start Client, either start the service (if you selected to run as a service), or start manually from the start menu.

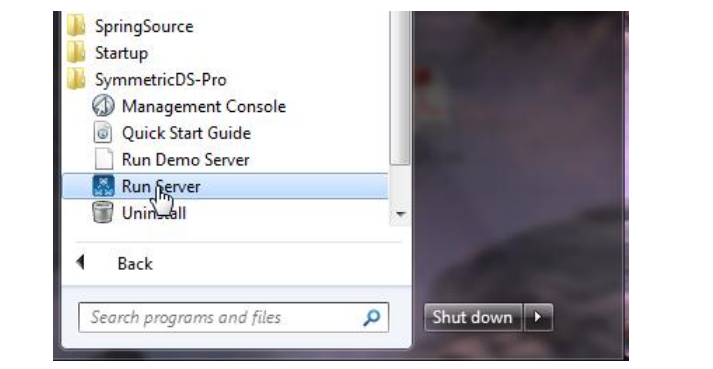

#### **Registering the Client Node and Completing an Initial Load**

Once the client has been started, it will automatically request registration from the registration server that you specified during the client install. With the default settings, permission to participate in the synchronization must be granted to the Client Node. Go to the Root Node web management console (http://<server\_name>:<port>). Once logged into the console, click on the "Manage" tab.

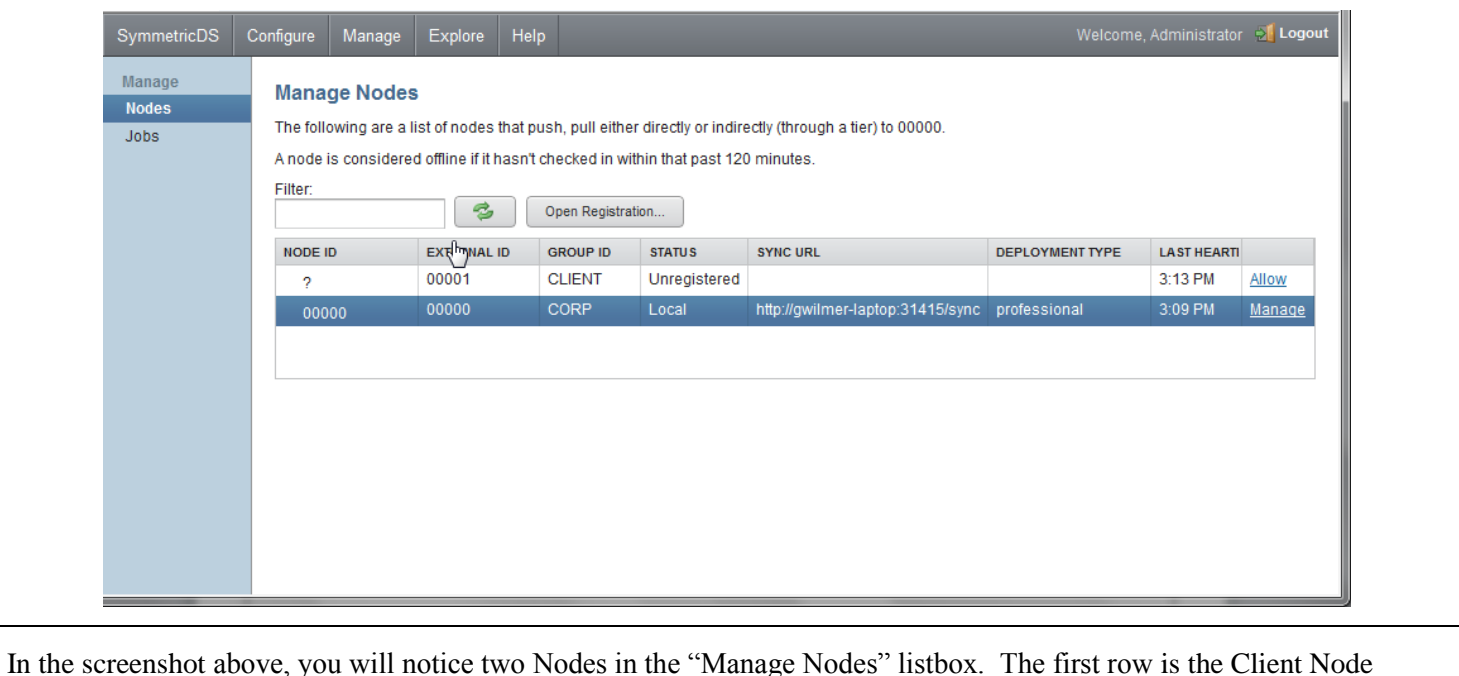

In the screenshot above, you will notice two Nodes in the "Manage Nodes" listbox. The first row is the Client Node requesting registration to participate in the synchronization. The second row is the Root Server. To allow the Client Node to participate in the synchronization, click the "Allow" link on the Client Node row.

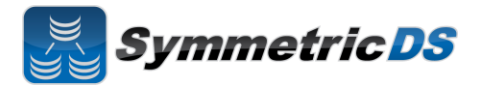

After clicking the "Allow" link, a dialog box will be displayed that asks you to confirm the registration request for the Client Node. You will see the Node Group (CLIENT) and the External ID (00001) for the Node that is requesting permission to register.

There is also an "Initial Load?" checkbox that allows you to determine whether this Client Node should get an initial load of data from the Root. By checking this box, any data captured by triggers since the install of SymmetricDS Pro on the Root Node and Root Database will be synchronized to the Client Node.

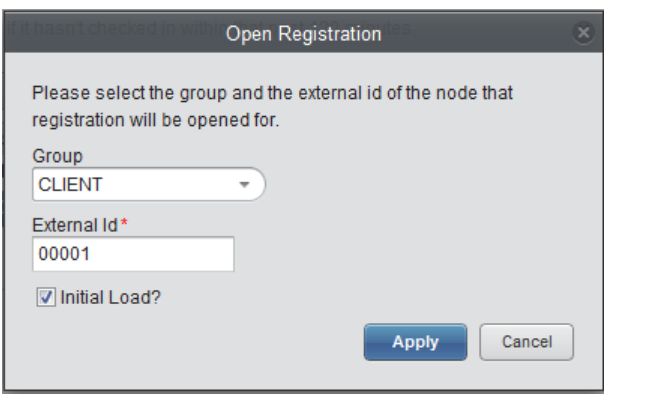

Once the Client Node has been successfully registered, the "Manage Nodes" screen will look as follows:

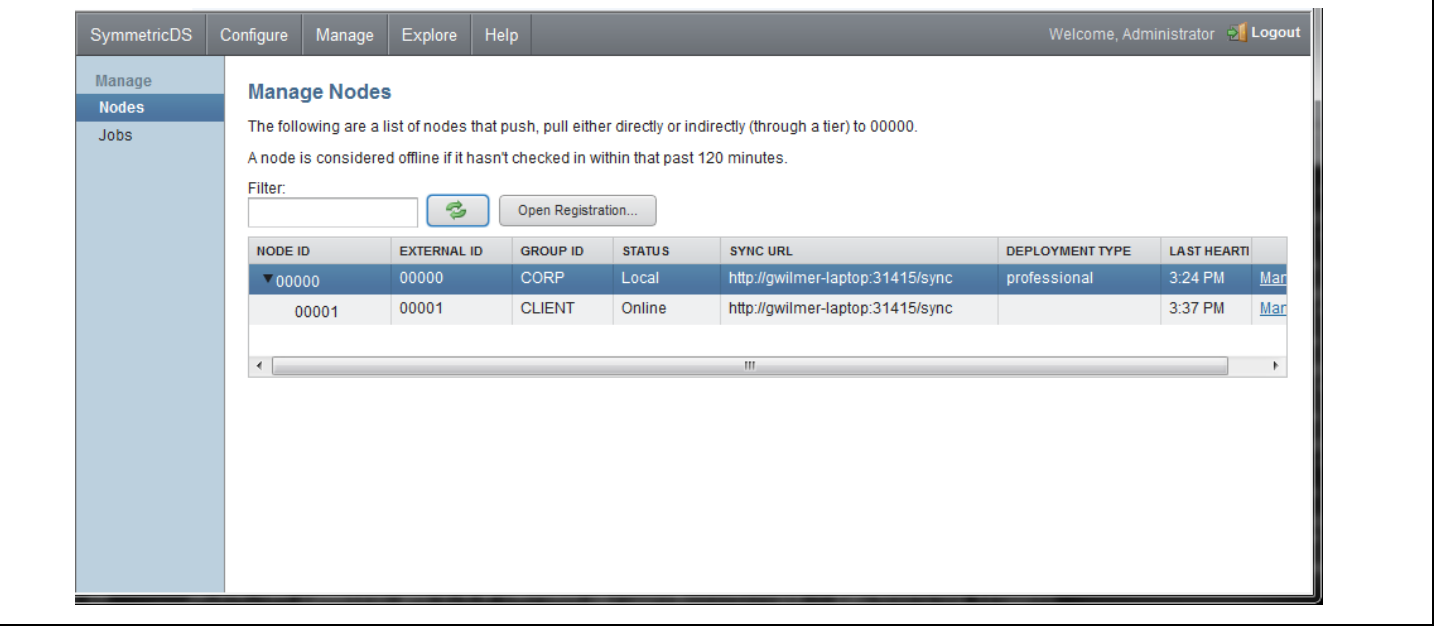

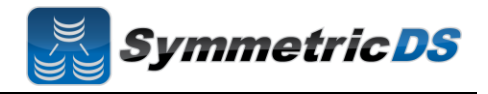

#### **Common Questions**

- **Installing JDBC Drivers** SymmetricDS Pro ships with most JDBC drivers included in the install program. The Oracle JDBC driver is NOT included with the SymmetricDS Pro distribution. If you want to use Oracle as your Root or Client database, you must install the Oracle JDBC driver manually by copying the ojdbc<version>.jar file to the lib directory of your SymmetricDS Pro install directory.
- **Running Root and Client on the Same Computer** For trial purposes, you may want to run both a Root Node and Client Node on the same computer. There are a couple of different ways to accomplish this. The first is to actually install the SymmetricDS Pro software twice, in two separate directories (one for the root, and one for the client). In this case, you will need to adjust the port number on either the Root Node or the Client Node as both can't be running at the same time on the same machine. In addition, if you install twice, only one shortcut will be created in your start menu, and it will reference the directory of the last install. SymmetricDS Pro can be run from the command line and started with different port numbers as follows:

From the conf directory of the Root Node: ..\bin\sym.bat –p symmetric.properties –server

From the conf directory of the Client Node: ..\bin\sym.bat –p symmetric.properties –P 31417 –server

The –p argument specifies the properties file, and the –P property specifies the port number. Ensure that your properties file specifies the same port number that used when starting up the Nodes.

The second option for running Root and Client on the same computer is to install once, and then create two separate properties files, one for the Root and another for the Client. When using this method, you can start the first instance from the start menu, but the second will need to be started from the command line or via a manually created option in the start menu. Creation of the Client Node properties file can be completed by copying the Root Properties file and making changes to the following configuration lines:

group.id external.id registration.url sync.url db.driver db.url db.user db.password

Remember to specify a different port on the Client Node.

 **Foreign Keys on Initial Loads** – For databases with complex relationships between tables, you need to ensure that tables that depend on each other are both in the same channel as well as are ordered properly such that data will be

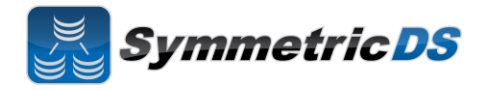

inserted correctly such that key constraints are not violated. For example, if you have a header and line item table, you need to ensure that the header rows get inserted before the line items. This can be accomplished by specifying the proper initial load order on the "Configure", "Triggers" page for each table / trigger.